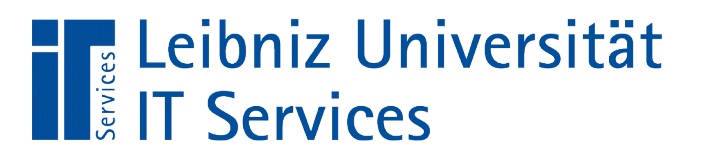

#### Microsoft Access Integritätsregeln für Tabellen

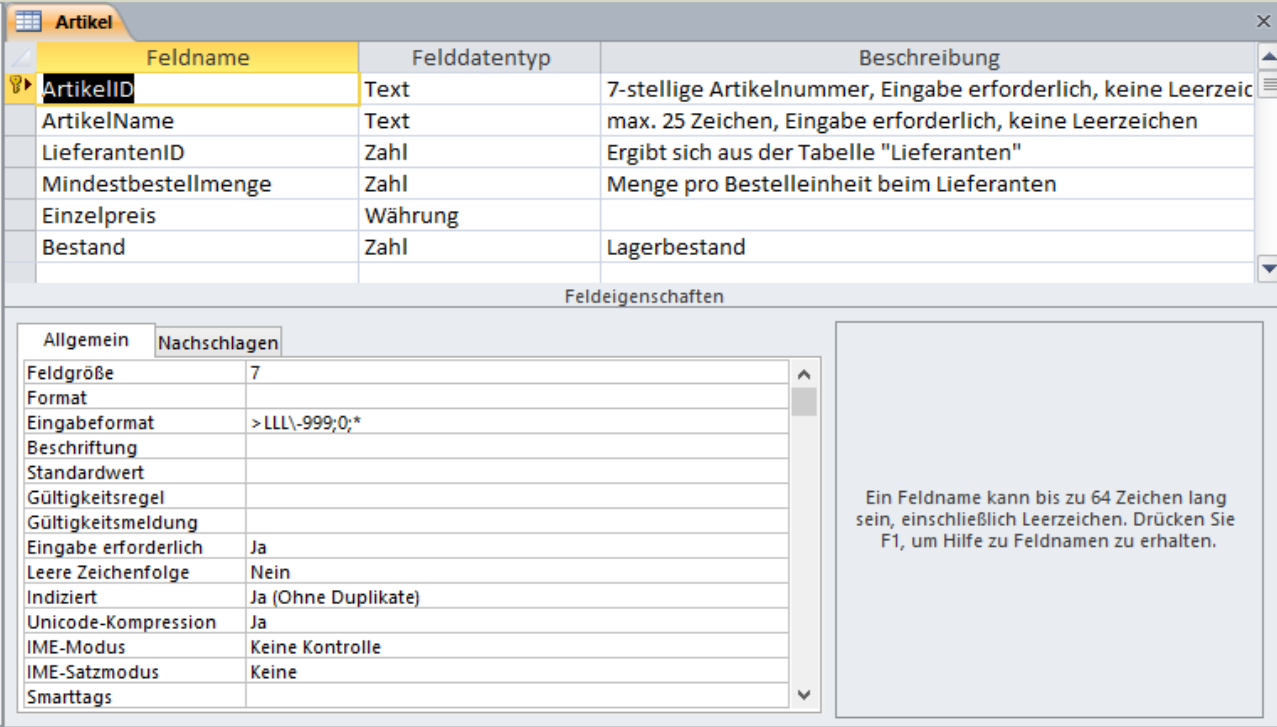

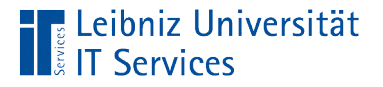

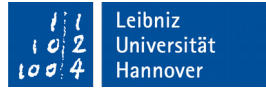

# Tabelle in der Entwurfsansicht öffnen

- Klick mit der rechten Maustaste auf einen Tabellen-Namen in dem Navigationsfenster.
- Klick auf das Menü *Entwurfsansicht* in dem Kontextmenü.

#### Entwurfsansicht einer Tabelle

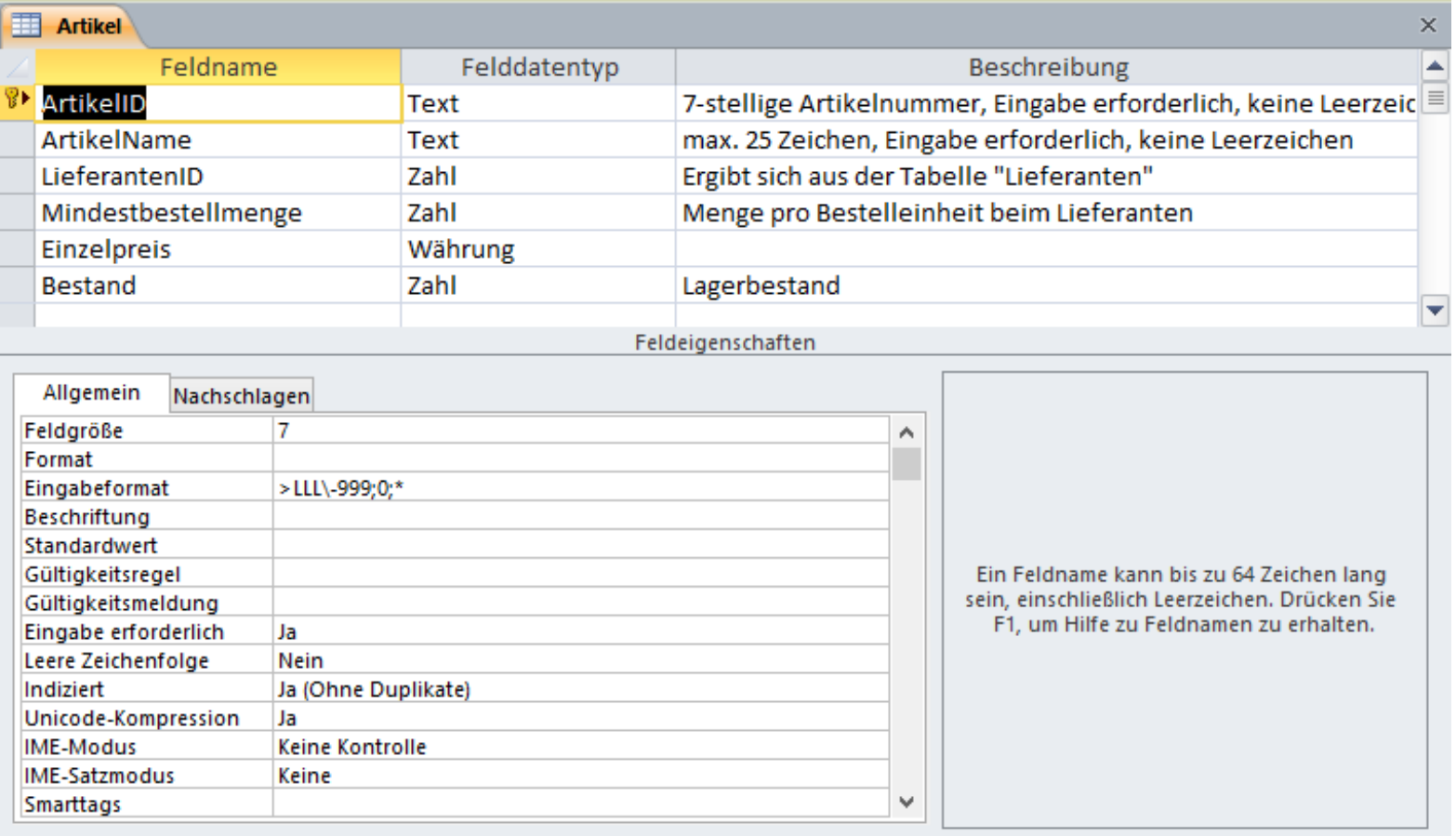

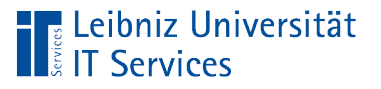

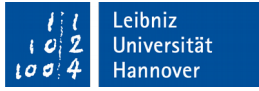

# **Erläuterung**

- Sicht des Entwicklers auf eine Tabelle.
- Im oberen Bereich wird die Tabellen-Struktur abgebildet.
- Im unteren Bereich werden Integritätsregeln in Abhängigkeit des Datentyps des Datenfeldes abgebildet.

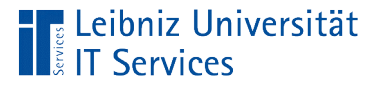

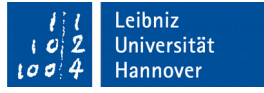

# Integritätsregeln (Constrains)

- Bedingungen, die zwingend vom Wert eines Attributs erfüllt werden müssen.
- Welche Eigenschaften müssen die Attribut-Werte besitzen?

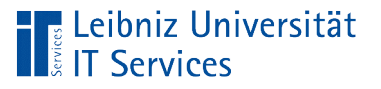

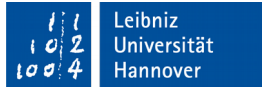

## Enitätsregel

- Jeder Datensatz ist eindeutig durch einen Schlüssel definiert.
- Das Schlüssel-Attribut muss eindeutig (UNIQUE) sein.
- Das Schlüssel-Attribut darf nicht undefiniert (NULL) sein.

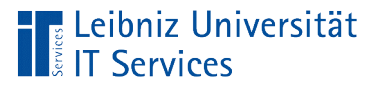

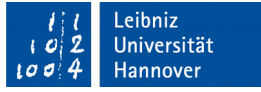

## Nutzung eines Attributs

- Ein Attribut identifiziert eindeutig das abgebildete Objekt.
- Ein Datenfeld speichert den Schlüssel. Das Datenfeld enthält einen eindeutigen Attributwert. Der Attributwert wird im Leben des Objekts nie verändert. Das Datenfeld enthält immer einen Wert.
- Ein Schlüssel ist häufig vom Datentyp Zahl in der Feldgröße Byte, Integer, Long Integer oder Text / Kurzer Text.
- Der Datentyp AutoWert ist eine Sonderform vom Datentyp Zahl mit der Feldgröße Long Integer. Der Datentyp kann nur einem Feld in einer Tabelle zugewiesen werden. Bei der Neuanlage eines Datensatzes wird der Schlüsselwert automatisiert berechnet.

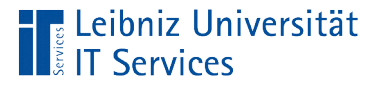

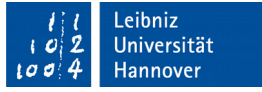

## Zusammengesetzter Schlüssel

- Mehrere Attribute gemeinsam identifizieren eindeutig das abgebildete Objekt.
- **Ein Datensatz wird durch mehrere Datenfelder eindeutig** identifiziert.
- Ein zusammengesetzter Schlüssel kann zu Perfomance-Problemen führen und sollte durch ein eindeutiges künstliches Attribut ersetzt werden.

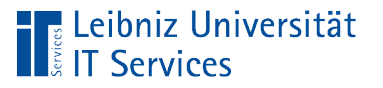

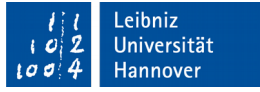

#### ... setzen

- Die Tabelle ist in der Entwurfsansicht geöffnet.
- Klick mit der rechten Maustaste auf den Zeilenmarkierer am linken Rand. Auswahl des Menüs *Primärschlüssel*.
- Andere Möglichkeit: *Tabellentools Entwurf Primärschlüssel* in der Gruppe *Tools*.
- Der Zeilenmarkierer kennzeichnet das Datenfeld mit Hilfe eines Schlüssels.

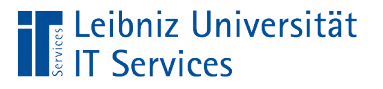

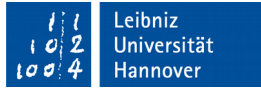

# Eindeutiger Schlüssel

- Klick in die Zeile, die mit einem Schlüssel gekennzeichnet ist.
- Die Registerkarte *Allgemein* im Bereich *Feldeigenschaften* ist aktiv.
- Die Eigenschaft Indiziert hat den Wert *Ja (Ohne Duplikate)*. Es wird ein Index zur besseren Suche erstellt. In diesem Index dürfen keine doppelten Werte vorkommen.

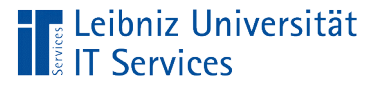

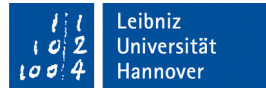

# Definierter Schlüssel vom Typ "Zahl"

- Klick in die Zeile, die mit einem Schlüssel gekennzeichnet ist.
- Die Registerkarte *Allgemein* im Bereich *Feldeigenschaften* ist aktiv.
- Die Eigenschaft Eingabe erforderlich hat den Wert *Ja*. Der Nutzer ist gezwungen einen Wert einzugeben.

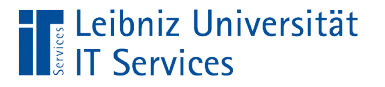

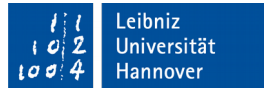

# Definierter Schlüssel vom Typ "Text"

- Klick in die Zeile, die mit einem Schlüssel gekennzeichnet ist.
- Die Registerkarte *Allgemein* im Bereich *Feldeigenschaften* ist aktiv.
- Die Eigenschaft Eingabe erforderlich hat den Wert *Ja*. Der Benutzer wird gezwungen einen Wert als Schlüssel einzugeben.
- Die Eigenschaft Leere Zeichenfolge hat den Wert *Nein*. Der Schlüssel darf nicht leer sein.

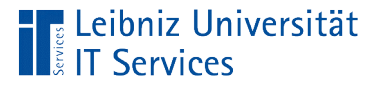

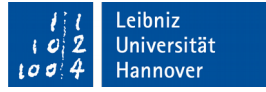

# Undefinierter Attribut-Wert (NULL)

- Die Information liegt für diesen Datensatz nicht vor.
- Ob das Attribut für das beschriebene Objekt existiert, ist nicht bekannt.
- Der Nutzer hat nie Eingaben in dieses Datenfeld gemacht.

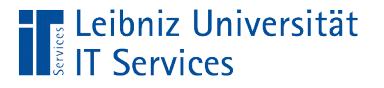

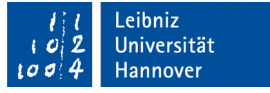

## Leerer Attribut-Wert

- Zwei direkt aufeinanderfolgende Apostrophe kennzeichnen eine leere Zeichenfolge. In Access wird eine leere Zeichenfolge als leeres Feld dargestellt.
- 0 oder 0.0 kennzeichnen bei Zahlen ein leeres Feld.
- Die Information ist momentan nicht vorhanden. Es existiert kein Attribut-Wert zu dem beschriebenen Objekt.

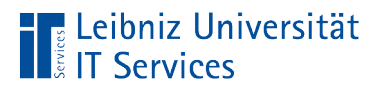

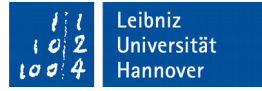

## Beispiel

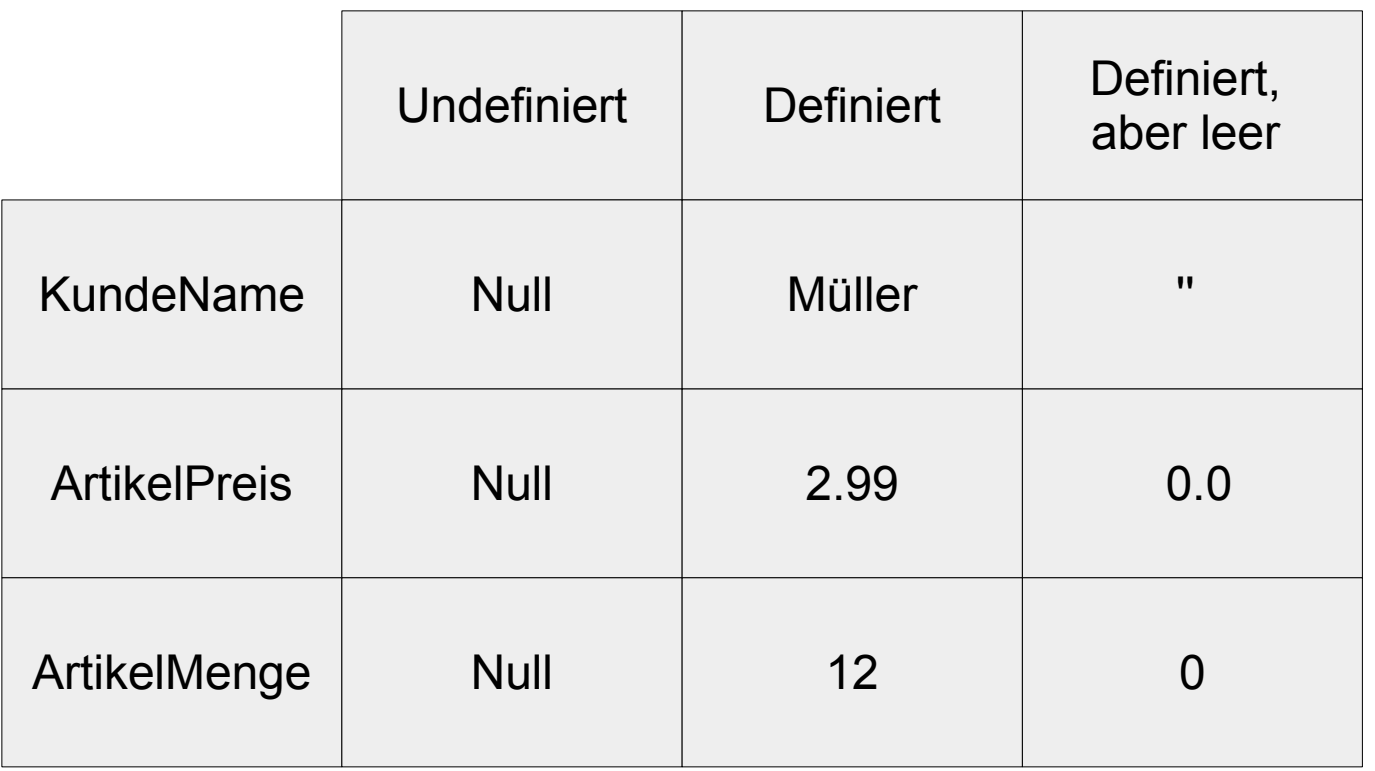

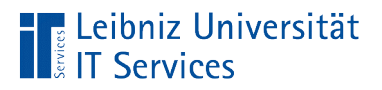

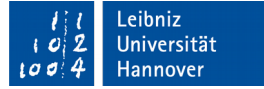

#### Beispiel in Access

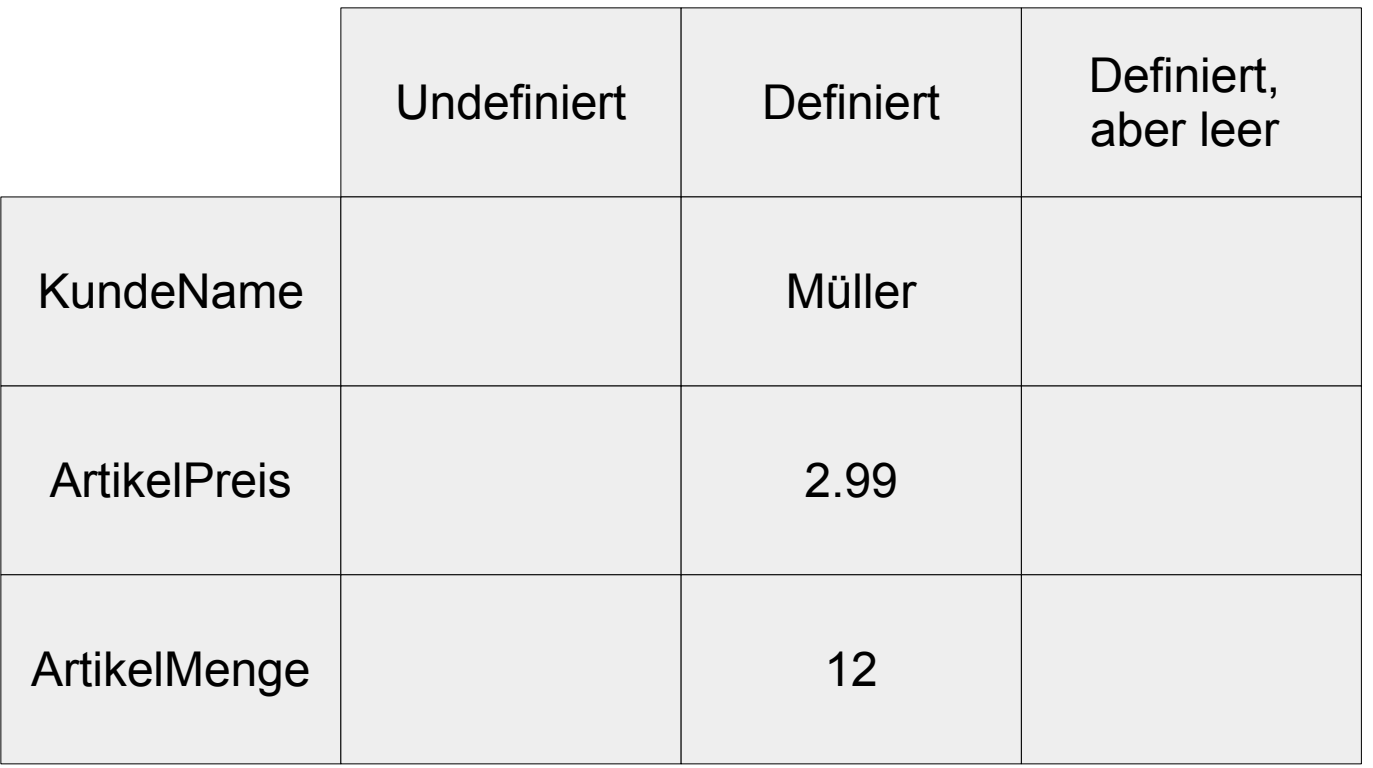

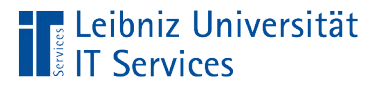

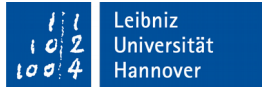

# **Bereichsintegrität**

- Das Datenfeld enthält korrekte Werte.
- Definition eines zulässigen Wertebereichs für ein Attribut.
- Ein Attribut ist von einem Datentyp. Das Attribut hat nur Werte von diesem Typ.
- Der Datentyp wiederum kann weiter eingeschränkt werden.

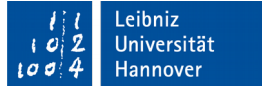

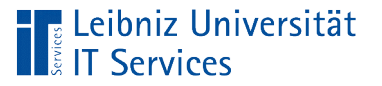

## Auswahl des Datentyps

- Klick in die gewünschte Zeile.
- Falls das Datenfeld neu angelegt wird, muss der Name des Datenfeldes in der Spalte *Feldname* eingegeben werden.
- Durch ein Klick auf den schwarzen Pfeil in der Spalte *Felddatentyp* rechts vom gewünschten Datenfeld wird eine Liste aller Datentypen in Microsoft Access geöffnet. Durch ein Klick auf eines der Elemente in der Liste wird dem gewählten Datenfeld ein Datentyp zugeordnet. Der Datentyp wird in dem Textfeld des DropDown-Feldes *Felddatentyp* angezeigt.

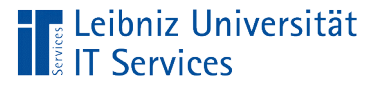

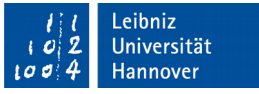

# Datentyp "Zahl": Angabe einer Feldgröße

- Klick in die Zeile, die das gewünschte Datenfeld beschreibt.
- Die Registerkarte *Allgemein* im Bereich *Feldeigenschaften* ist aktiv.
- Die Eigenschaft Feldgröße bietet die Möglichkeit, den Wertebereich der Zahl entsprechend einzuschränken.

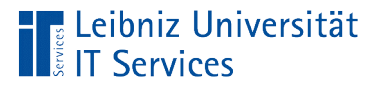

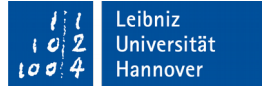

#### Zahlenräume für Ganzzahlen

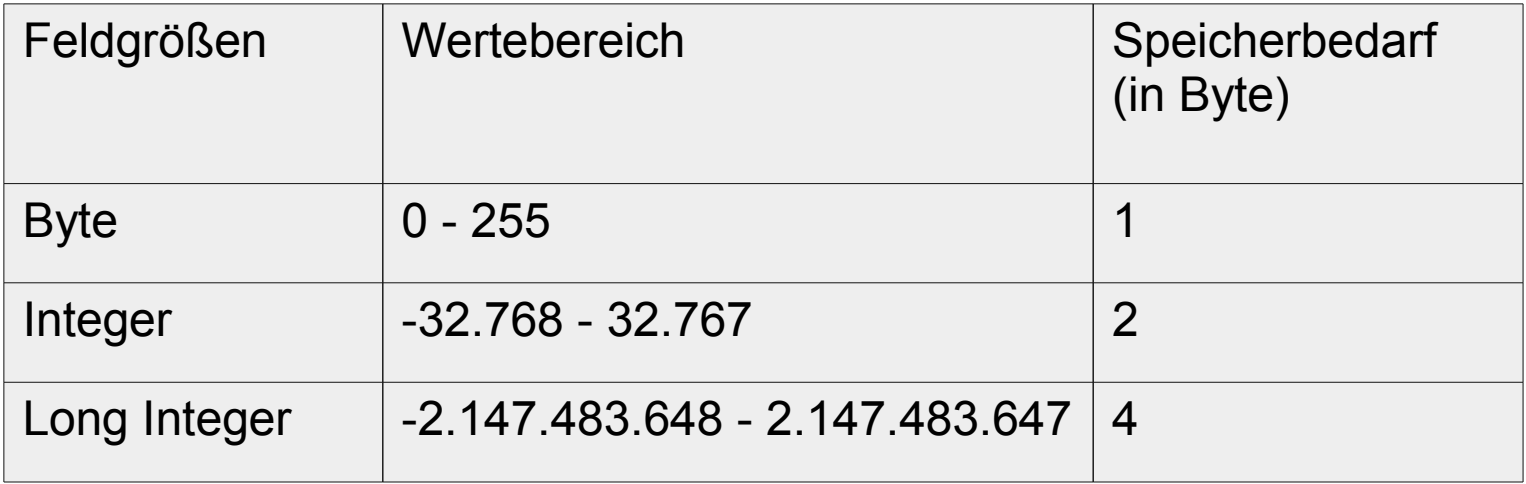

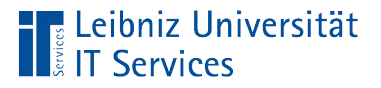

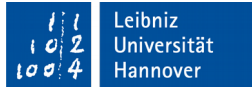

### Zahlenräume für Gleitkomma- und Dezimalzahlen

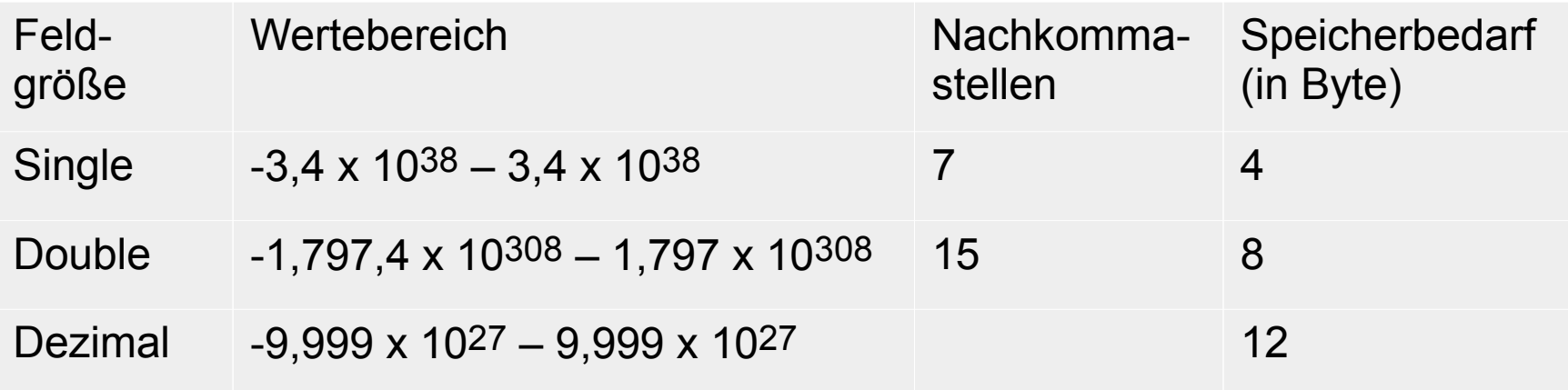

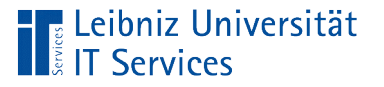

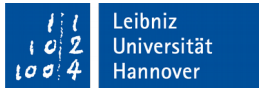

## Datentyp "Text": Angabe einer Feldgröße

- Klick in die Zeile, die das gewünschte Datenfeld beschreibt.
- Die Registerkarte *Allgemein* im Bereich *Feldeigenschaften* ist aktiv.
- Die Eigenschaft Feldgröße gibt die maximale Anzahl von Zeichen in dem Datenfeld an. Bei der Einstellung "Text" oder "Kurzer Text" können zum Beispiel maximal 255 Zeichen eingegeben werden. Zum Beispiel benötigen Postleitzahlen in Deutschland nur fünf Zeichen. Eine IBAN-Nummer hat maximal 34 Stellen.

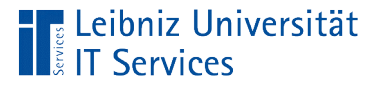

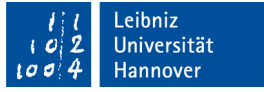

# Nutzung von Gültigkeitsregeln

- Einschränkung des Wertebereichs von Datumswerten und Uhrzeiten.
- Einschränkung auf bestimmte Begriffe bei Texten.
- Weitere Einschränkung des Zahlenbereichs.

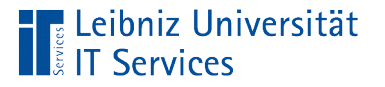

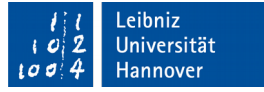

## … in der Entwurfsansicht setzen

- Klick in die Zeile, die das gewünschte Datenfeld beschreibt.
- Die Registerkarte *Allgemein* im Bereich *Feldeigenschaften* ist aktiv.
- In der Zeile *Gültigkeitsregel* wird die Regel eingegeben. Der eingegebene Wert wird bei Verlassen des Datenfeldes entsprechend der Regel überprüft.
- In der Zeile *Gültigkeitsregelmeldung* wird eine Warnmeldung eingegeben. Falls die Regel verletzt wird, wird die Warnmeldung dem Nutzer in einem Dialog angezeigt.

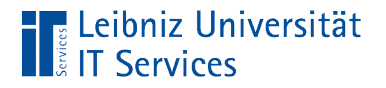

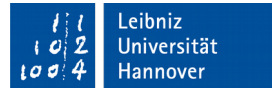

## Beispiel für Regeln

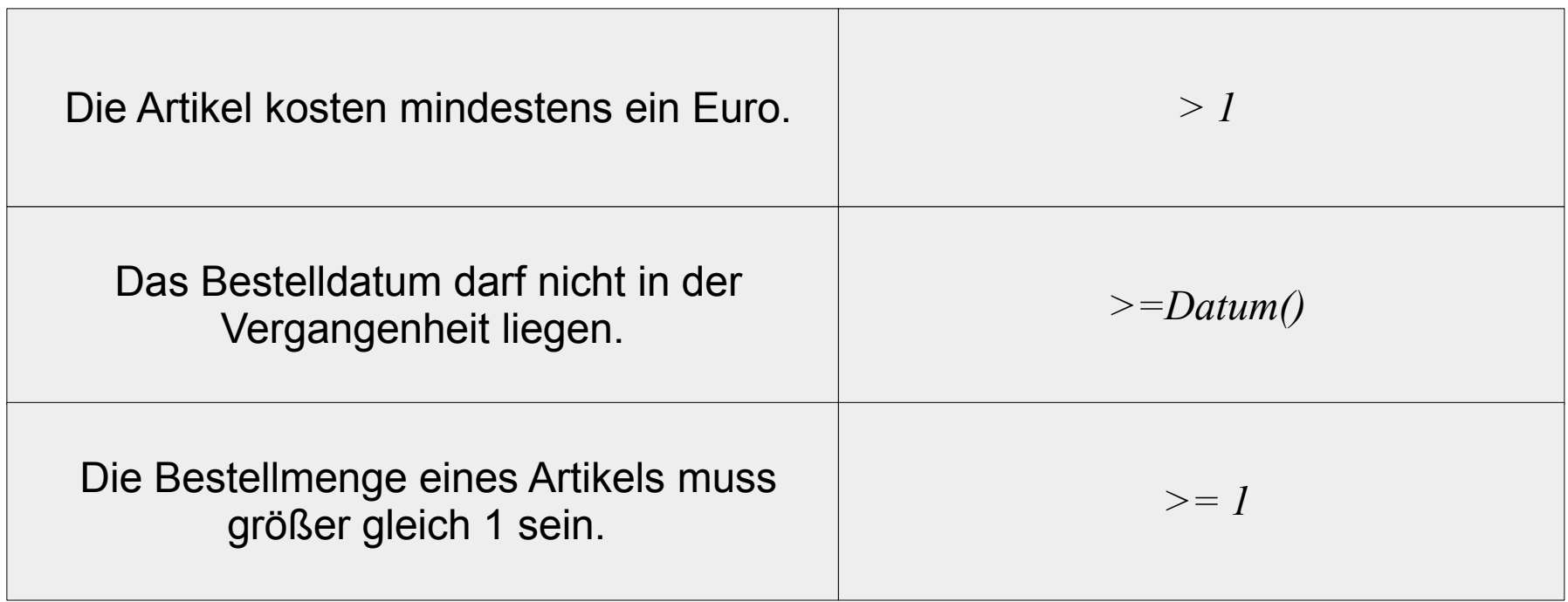

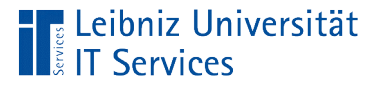

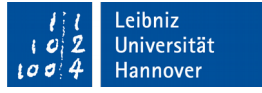

# Vergleichsausdrücke

- Vergleichsoperatoren. Festlegung der Vergleichsart. Wie wird der neue Wert in dem Datenfeld mit dem Vergleichswert verglichen.
- Der Vergleichswert kann direkt in die Regel eingegeben werden. Der Entwickler nutzt einen statischen Wert als Vergleichswert. Der Vergleichswert kann auch mit Hilfe einer Funktion berechnet werden.
- Vergleichsausdrücke können miteinander verknüpft werden.

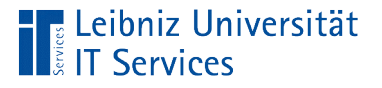

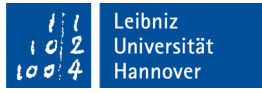

# **Vergleichswerte**

- Texte wie zum Beispiel "Frau". Text wird immer durch Anführungsstriche begrenzt.
- **Zahlen wie zum Beispiel 3 oder 20,35 sein.**
- Datumswerte wie zum Beispiel #17.09.2009# sein. Datumswerte werden immer durch das Hash-Zeichen begrenzt.

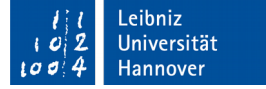

### Vergleichsoperatoren

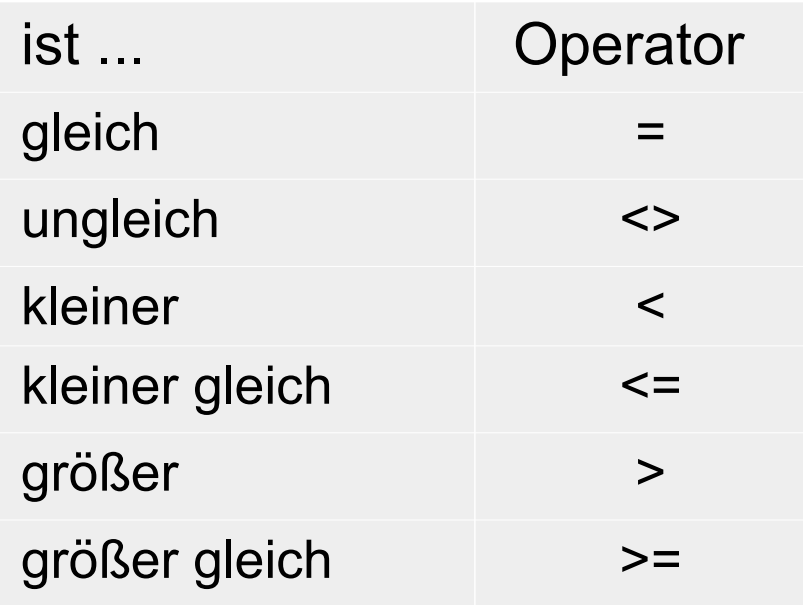

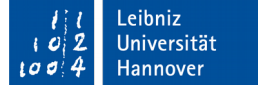

#### … in Abhängigkeit der Datentypen

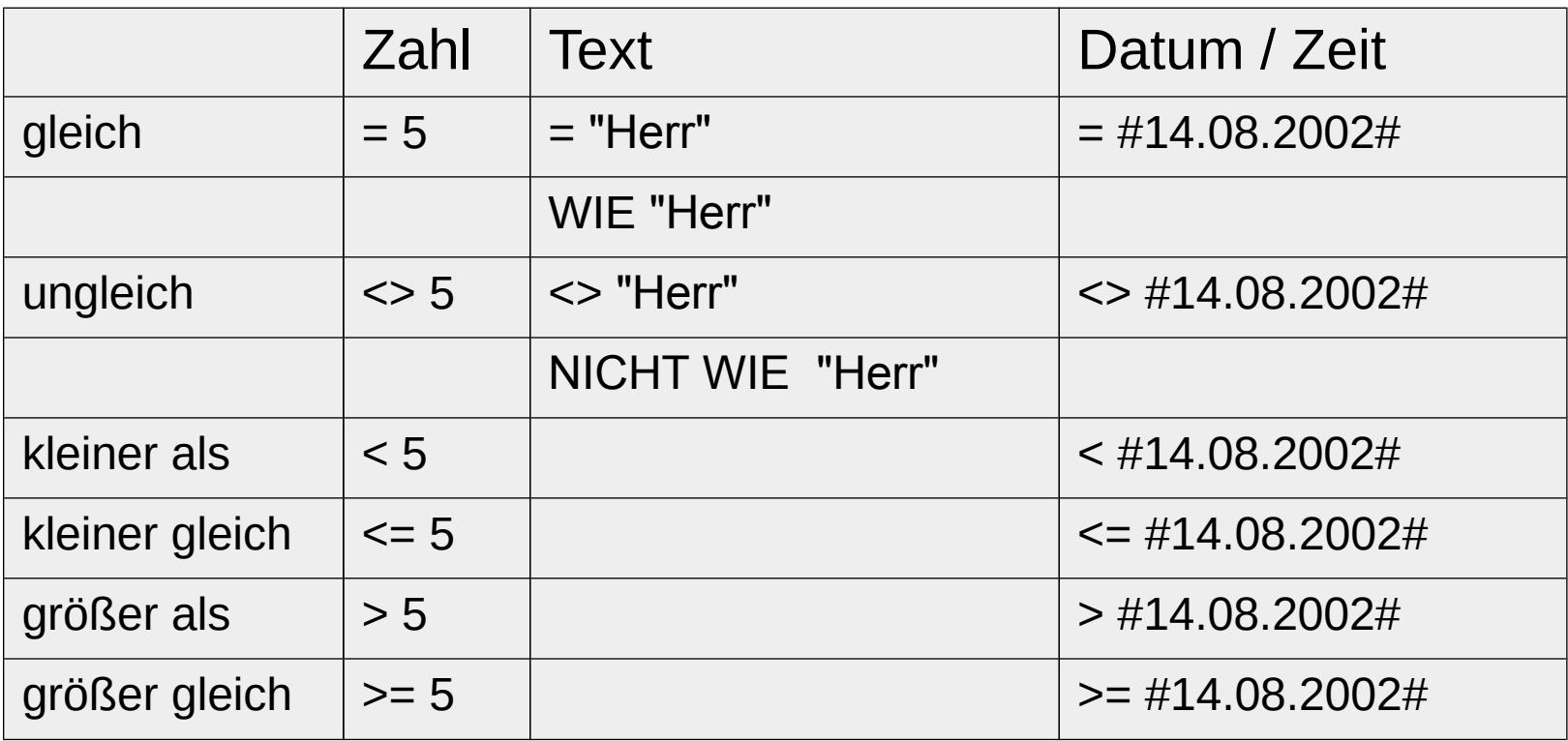

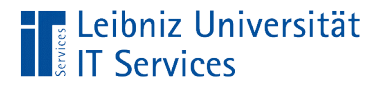

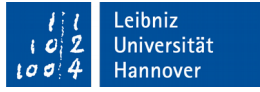

### Beispiel für verknüpfte Regeln

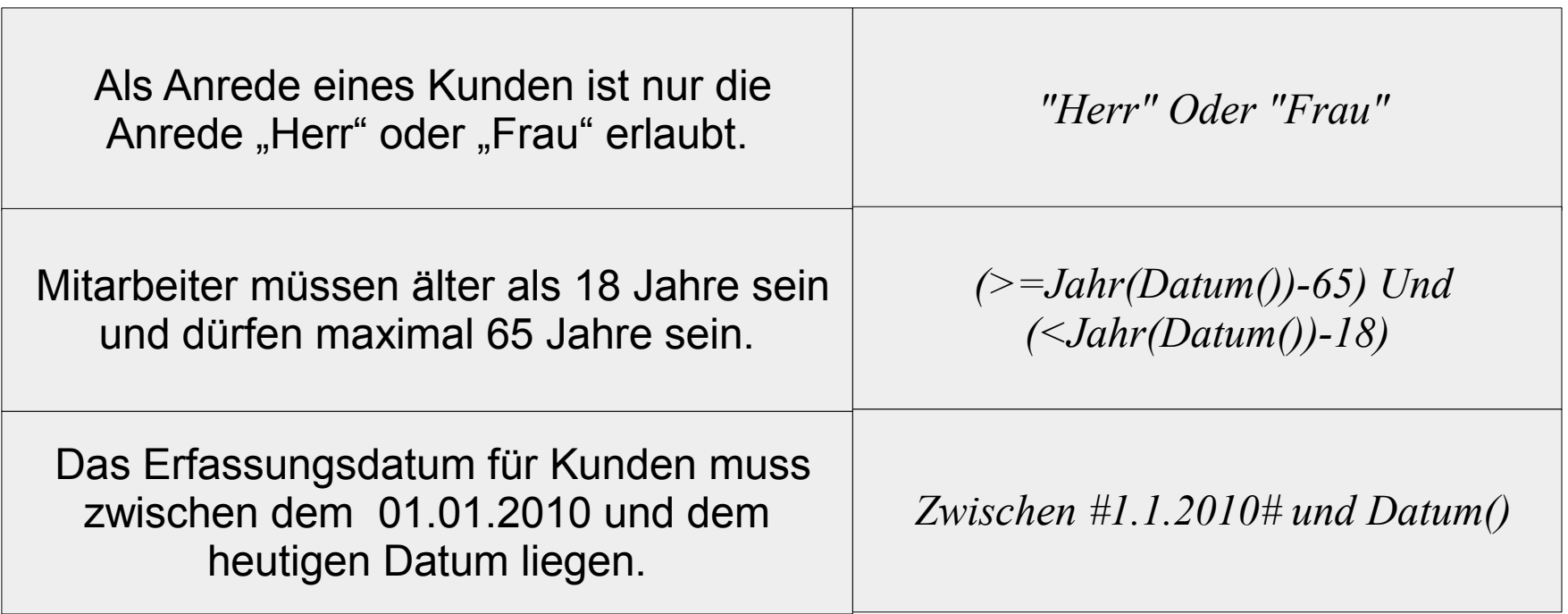

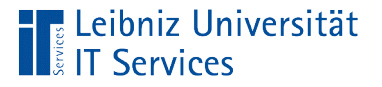

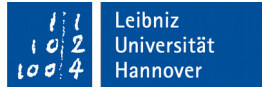

# Verknüpfungsoperatoren

- NICHT negiert das Ergebnis einer Regel.
- UND. Beide Regeln müssen wahr sein. Wenn die links vom Operator stehende Regel falsch ist, wird die rechts vom Operator stehende Regel nicht ausgewertet.
- ODER. Eine der beiden Regeln muss wahr sein. Wenn die links vom Operator stehende Regel wahr ist, wird die rechts vom Operator stehende Regel nicht ausgewertet.

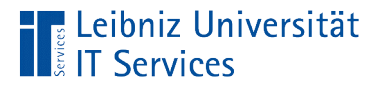

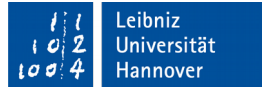

#### Wahrheitstabelle

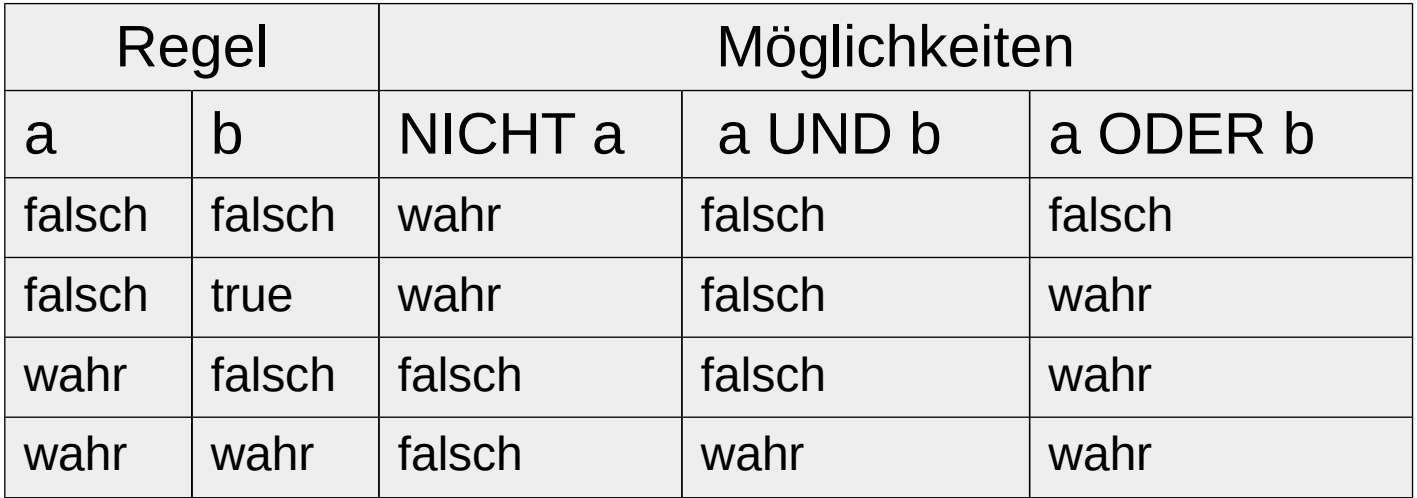

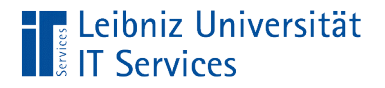

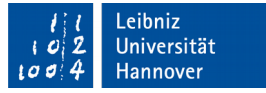

#### Unter- und Obergrenzen

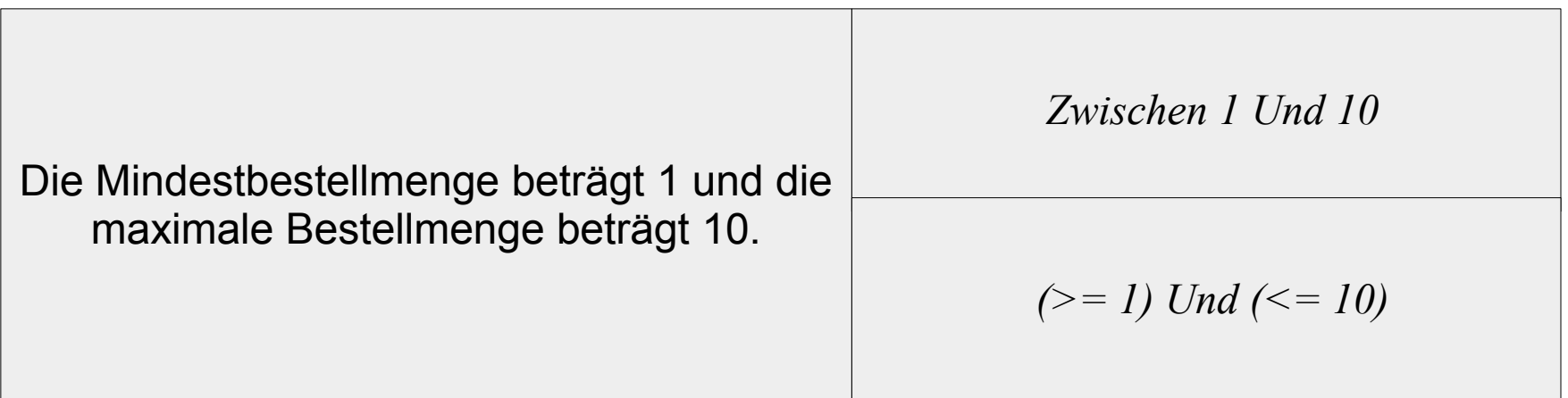

- **EXAMISCHEN Untergrenze UND Obergrenze.**
- Einschränkung der Wertebereiche von Zahlen oder Datums- / Zeitwerten auf einen kleinen Ausschnitt.

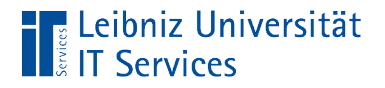

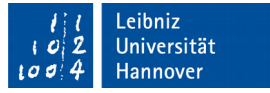

## Liste von Vergleichswerten

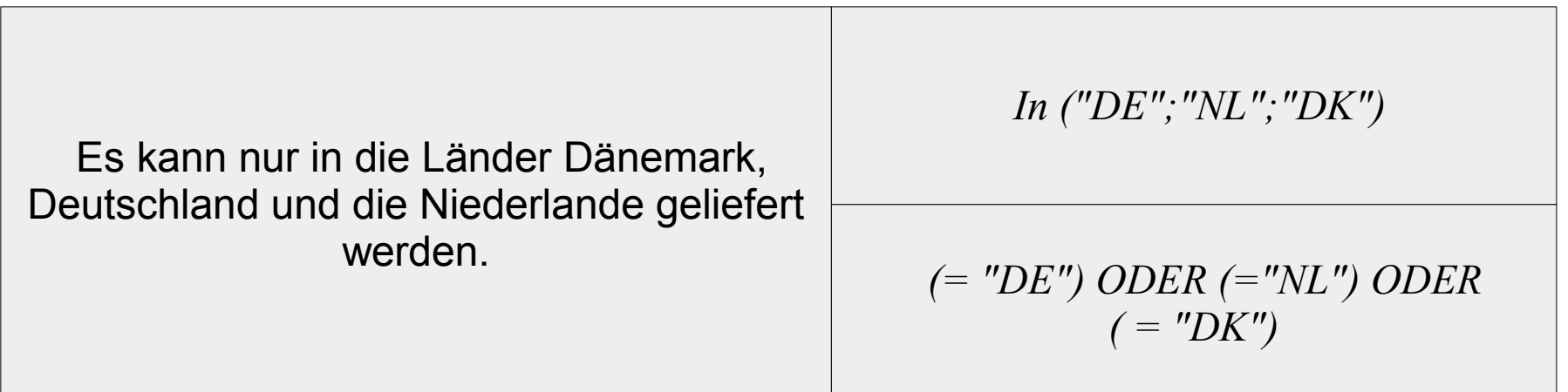

- Einer der Werte in der Liste muss zutreffen.
- Die Liste beginnt mit dem Wort IN.
- Die Liste wird durch die runden Klammern begrenzt.
- Die Listenelemente werden durch das Semikolon getrennt.
- Die Daten werden entsprechend des Datentyps in die Liste eingetragen.

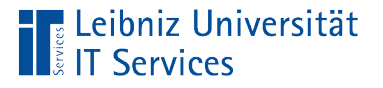

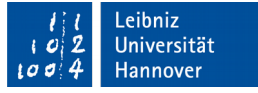

### Funktionen zur Berechnung eines Wertes

- Die Funktion *Datum()* stellt eine Formel zur Berechnung des aktuellen Datums bereit. Es wird ein Stückchen Code, welches der Nutzer nicht einsehen kann bereit gestellt.
- Der Funktion *Jahr()* wird ein Argument in den runden Klammern übergeben. Das Argument benötigt die Funktion, um die Jahresangabe aus einem Datumswert zu extrahieren. Wie das Argument verarbeitet wird, kann der Nutzer nicht einsehen. Der Nutzer sieht nur das Ergebnis.

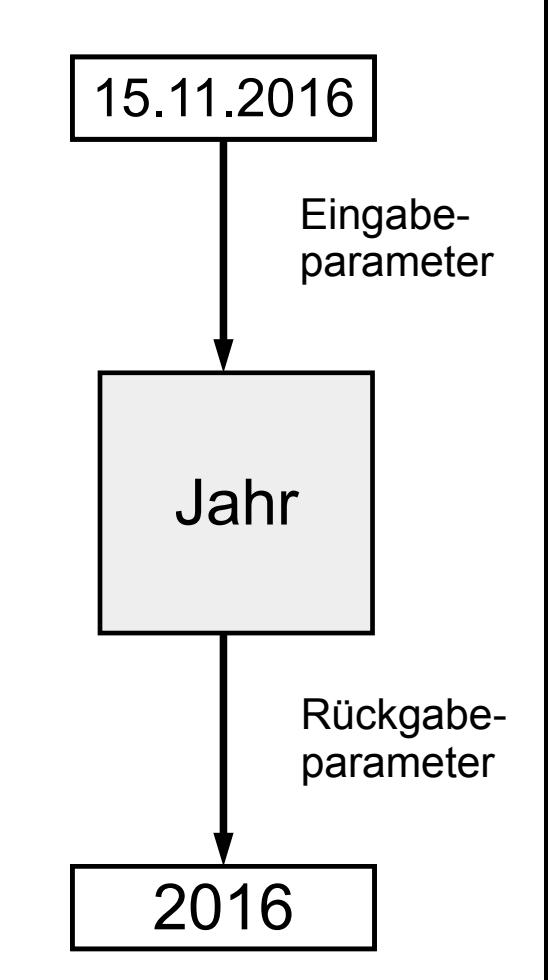

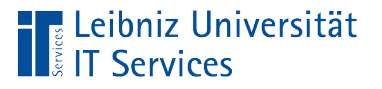

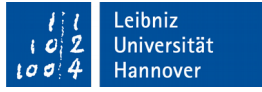

#### … auswählen

- Klick in die Zeile, die das gewünschte Datenfeld beschreibt.
- Die Registerkarte *Allgemein* im Bereich *Feldeigenschaften* ist aktiv.
- Klick in die Zeile Gültigkeitsregel.
- Klick auf die Schaltfläche mit den drei Punkten am rechten Rand der Zeile.
- Mit Hilfe der Assistentsschaltfläche wird der Ausdrucksgenerator geöffnet,

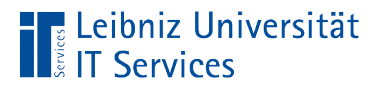

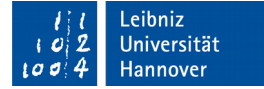

### Ausdrucksgenerator

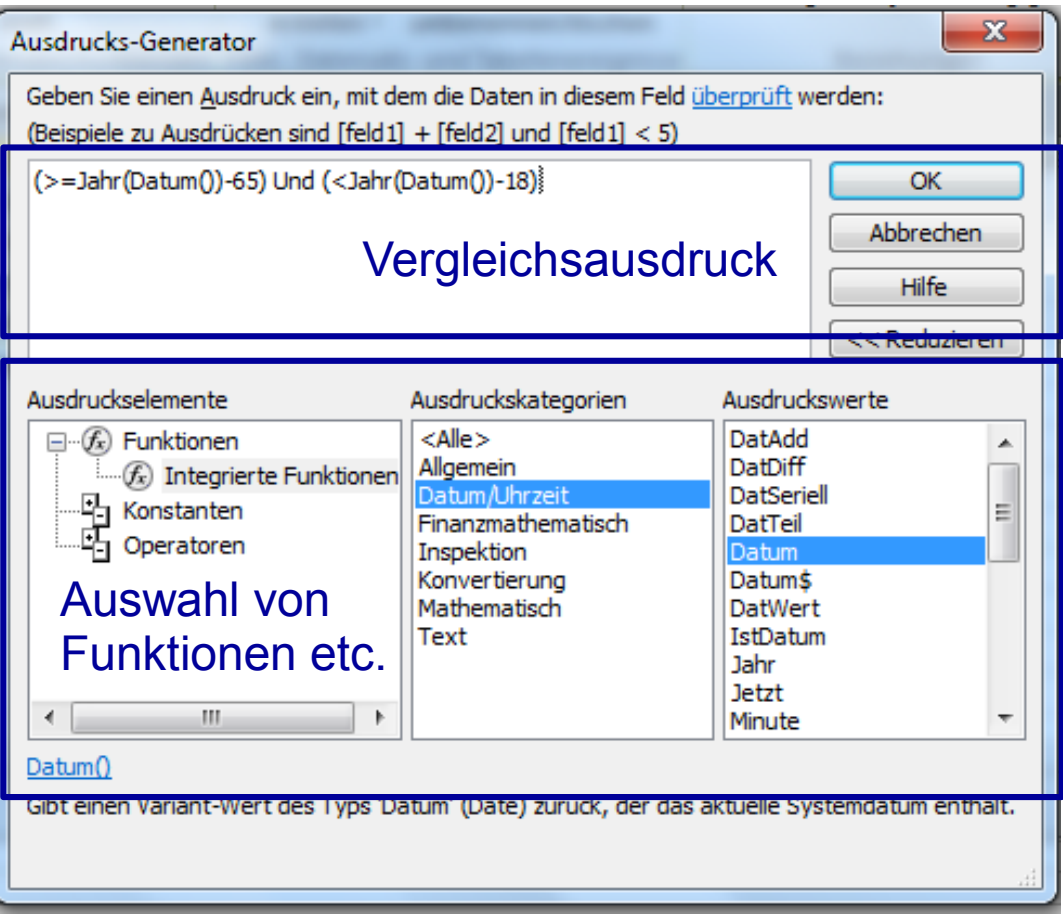

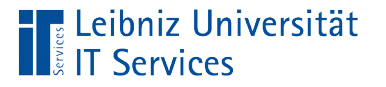

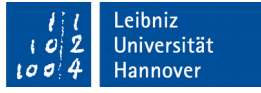

## Beispiel: Auswahl der Funktion Datum()

- Klick an die Position im oberen Textfeld, an der die Funktion eingefügt werden soll.
- Doppelklick auf das Menü *Funktionen* in der linken Liste. Klick auf das Untermenü *Integrierte Funktionen*.
- In der mittleren Liste wird ein Oberbegriff zu der Funktion ausgewählt. In diesem Beispiel wird eine Jahresangabe als Rückgabewert erwartet. Mit einem Mausklick wird die Kategorie *Datum/Uhrzeit* ausgewählt.
- **In dem rechten Listenfeld werden alle Funktionen in der** Kategorie *Datum/Uhrzeit* angezeigt. Klick auf die Funktion *Datum*. Unterhalb der Listenfelder wird eine Hilfe zu der Funktion angezeigt. Durch einen Doppelklick auf den Funktionsnamen wird die Funktion in den Ausdruck eingefügt.

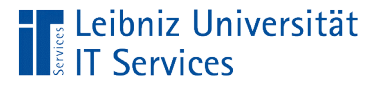

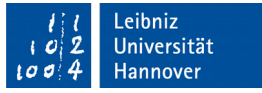

# Liste aller englischsprachigen Funktionsnamen

- Alphabetisch:
	- https://msdn.microsoft.com/de-de/library/office/ff823033.aspx
- Nach Kategorien: https://msdn.microsoft.com/de-de/library/office/ff836861.aspx

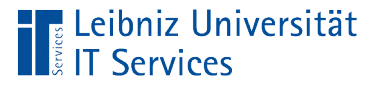

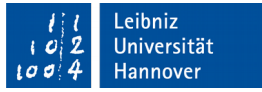

## Standardwert (Default Value)

- **Anzeige bei der Neuanlage eines Datensatzes.**
- Das Datenfeld hat einen definierten Wert.
- Der definierte Wert kann von dem Nutzer überschrieben werden.

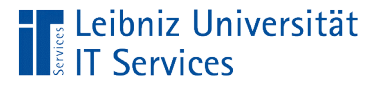

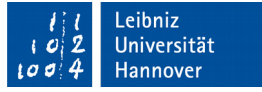

### Auswahl eines Standardwertes

- Artikel werden häufig innerhalb Deutschlands versendet. Der am häufigsten vorkommende Wert wird als Standardwert genutzt, um den Nutzer Schreibarbeit abzunehmen.
- Jeder bestellte Artikel hat eine Mindestbestellmenge von 5. Mit Hilfe des Standardwertes wird dem Nutzer der Mindestwert für ein Datenfeld angezeigt.

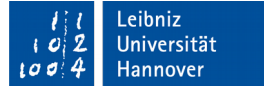

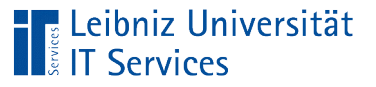

## … eingeben

- Klick in die Zeile, die das gewünschte Datenfeld beschreibt.
- Die Registerkarte *Allgemein* im Bereich *Feldeigenschaften* ist aktiv.
- Klick in die Zeile *Standardwert*.
- Mit Hilfe der Tastatur wird ein statischer Wert entsprechend des Datentyps des Datenfeldes eingegeben.
- Durch einen Klick auf die Assistensschaltfläche am rechten Rand kann der Standardwert mit Hilfe eines mathematischen Ausdrucks und / oder Funktionen berechnet werden.